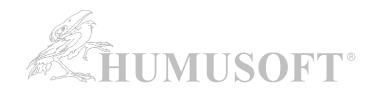

## **MATLAB: Automatická instalace a aktivace Campus-Wide licence**

**Tento postup je určen pro instalaci MATLABu a jeho aplikačních knihoven (na osobní i pracovní počítače, do učeben atd.) V případě, že potřebujete licenci pro počítač, který nelze nikdy připojit k internetu, nebo potřebujete jiný produkt společnosti MathWorks, který je součástí Campus-Wide licence (MATLAB Parallel Server, MATLAB Web App Server, MATLAB Production Server, Polyspace, RoadRunner), kontaktujte Vašeho administrátora licence (Bc. Marek Vojta <marek.vojta@uhk.cz>) nebo support@humusoft.cz. Přístup k nim Vám administrátor zajistí podle návodu [zde.](https://www.mathworks.com/matlabcentral/answers/593602)**

### **1. VYTVOŘENÍ UŽIVATELSKÉHO ÚČTU NA STRÁNKÁCH MATHWORKS:**

Na odkazu níže zvolte **'Sign in to get started'** v části **Get MATLAB and Simulink.** 

[MATLAB Portál pro UHK](https://www.mathworks.com/academia/tah-portal/university-of-hradec-kralove-31718908.html)

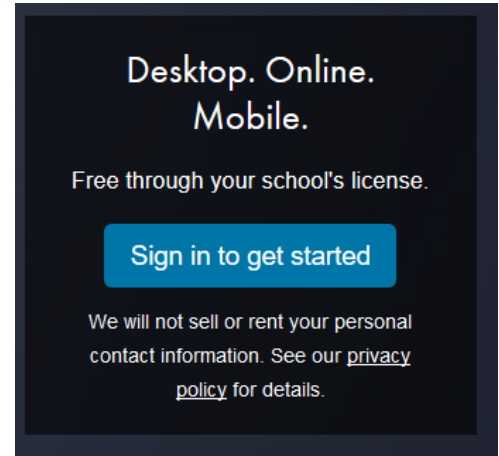

Otevře se Vám stránka přihlášení k Vašemu **univerzitnímu účtu**.

Po přihlášení k univerzitnímu účtu budete vyzváni k vytvoření nebo přihlášení se k **MathWorks účtu.**

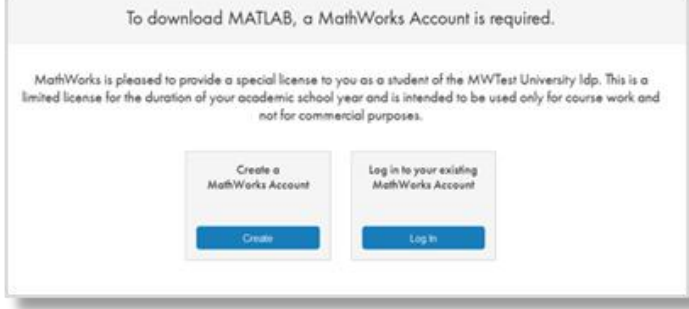

Pokud ještě MathWorks účet nemáte, klikněte na "Create". Účet je třeba mít vedený na univerzitní emailovou adresu (tedy v doméně "@uhk.cz" nebo jejích subdoménách).

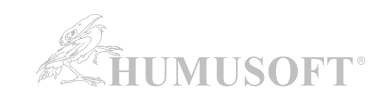

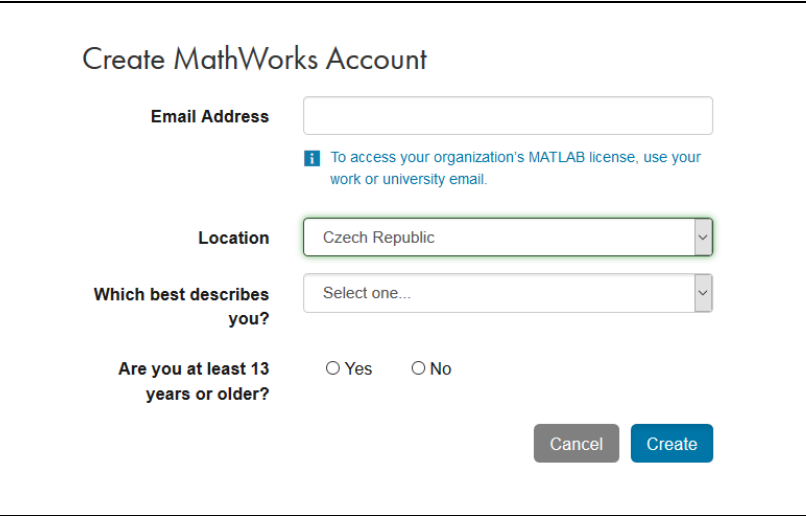

Při vytváření účtu budete dotázáni na jméno a příjmení. Zadávejte je bez diakritiky.

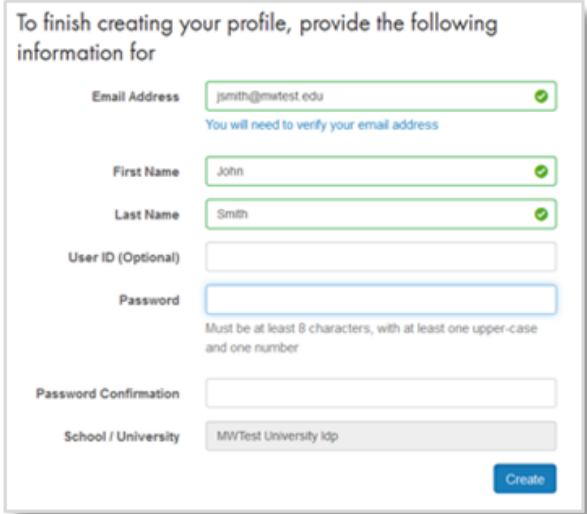

Po vytvoření účtu na Vámi uvedenou emailovou adresu přijde potvrzovací zpráva s odkazem, na který kliknete.

### **2. PROPOJENÍ UŽIVATELSKÉHO ÚČTU S LICENCÍ:**

Váš MathWorks účet se po přihlášení **automaticky** propojí s Campus-Wide licencí.

### **3. STAŽENÍ INSTALÁTORU PROGRAMU MATLAB:**

Instalaci programu MATLAB provedete pomocí instalátoru staženého ze stránek MathWorks.

### Přejděte do **Download Center**:

[https://www.mathworks.com/downloads/web\\_downloads/](https://www.mathworks.com/downloads/web_downloads/)

Pro získání aktuální verze **klikněte na stahovací tlačítko**.

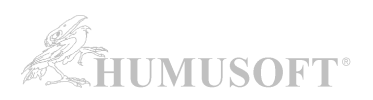

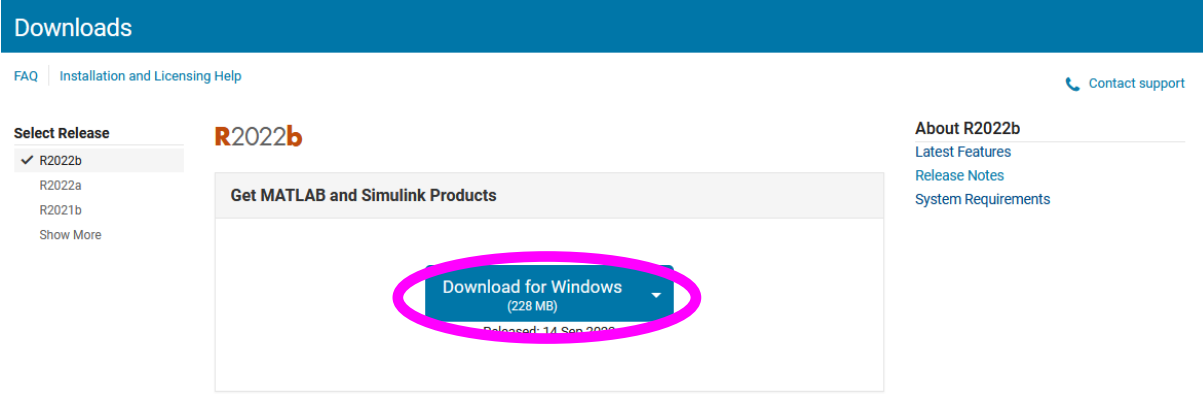

Instalátor pro jinou platformu než Windows naleznete v rozbalovacím menu u tlačítka "download".

Po výběru platformy se zahájí stahování instalátoru. Instalátor můžete **uložit a následně spustit**, nebo jej nechat **spustit rovnou** (v závislosti na nabídce konkrétního internetového prohlížeče).

Vámi stažený instalátor se nachází ve výchozí složce pro stažené soubory, pokud jste nespecifikovali jinak. Jméno instalátoru je (kde XXXXXX je označení verze):

- Windows: matlab XXXXXX win64.exe
- Mac OS X: matlab\_XXXXXX\_maci64.zip

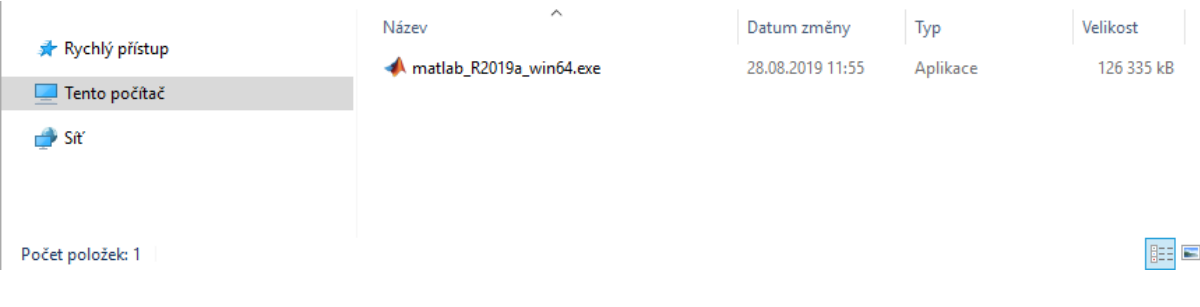

#### **Spusťte instalátor**

- **Windows**: Dvojklikem spusťte instalátor stažený v předchozím kroku. Spustí se samorozbalovací archiv a následně instalace.
- **Mac OS X**: Dvojklikem na soubor stažený v předchozím kroku rozbalíte archiv do adresáře jménem matlab XXXXXX maci64, kde XXXXXX je označení verze. Uvnitř adresáře spusťte instalaci dvojklikem na soubor InstallForMacOSX.

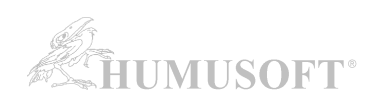

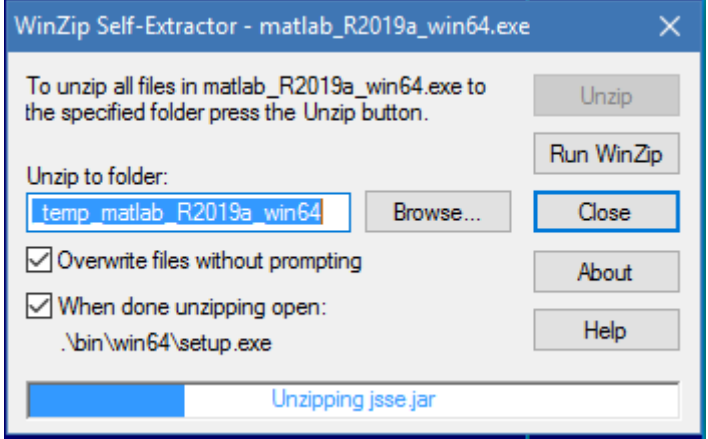

Rozbalení instalátoru ...

Následuje instalace. Podle instalované verze pokračujte buď na:

- [INSTALACE PROGRAMU MATLAB \(verze R2020a a novější\)](#page-4-0)
- **[INSTALACE PROGRAMU MATLAB \(verze R2014a až R2019b\)](#page-9-0)**

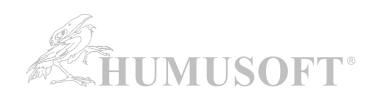

### <span id="page-4-0"></span>**4. INSTALACE PROGRAMU MATLAB (verze R2020a a novější):**

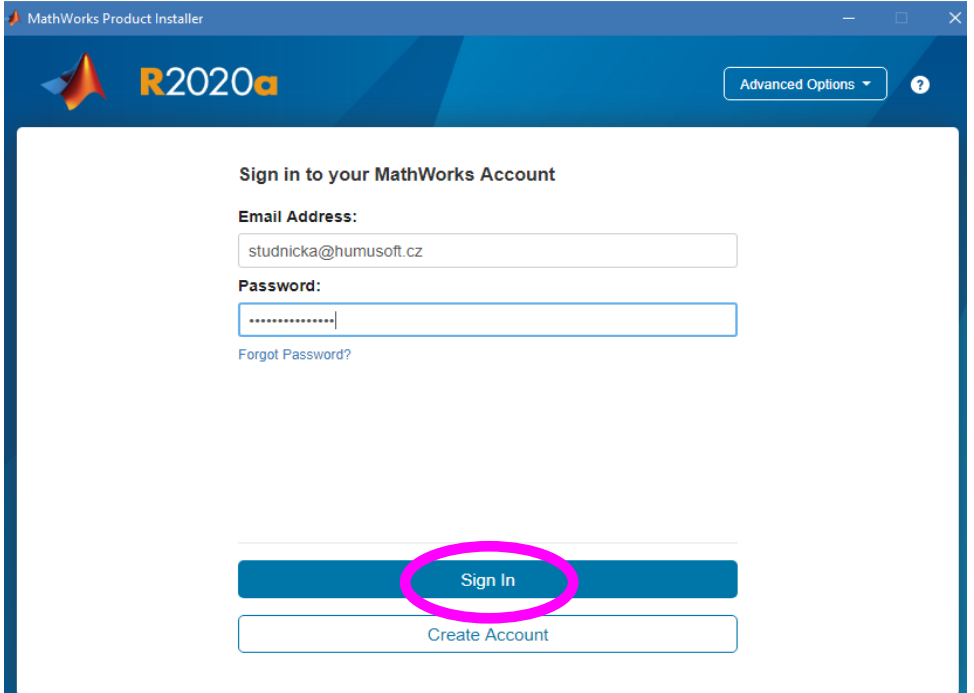

**Zadejte přihlašovací údaje ke svému účtu.** 

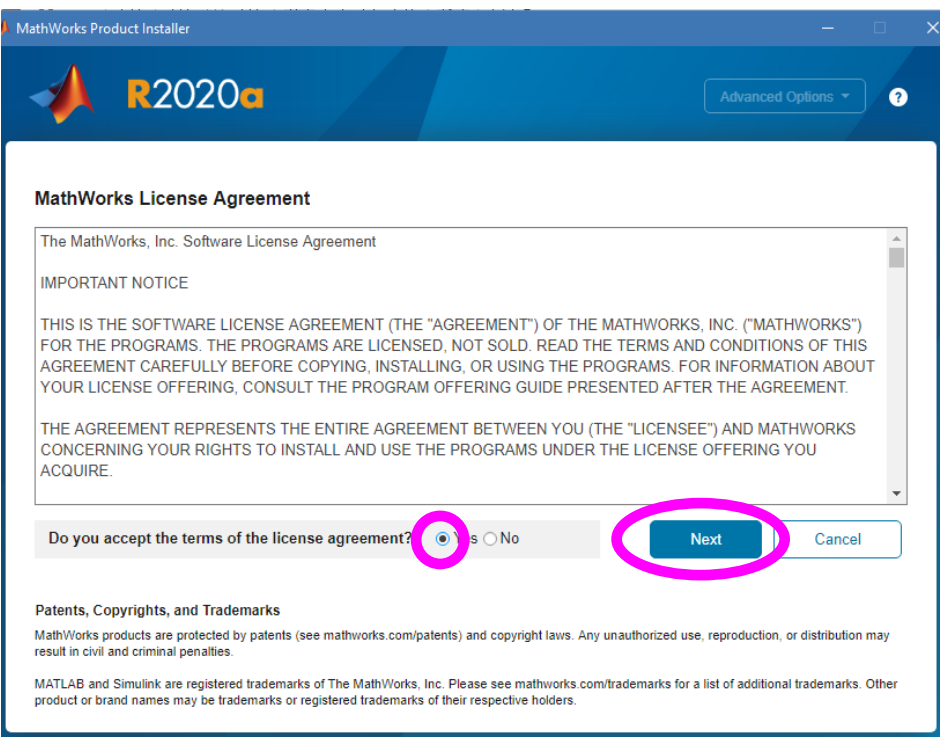

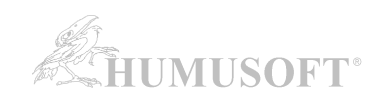

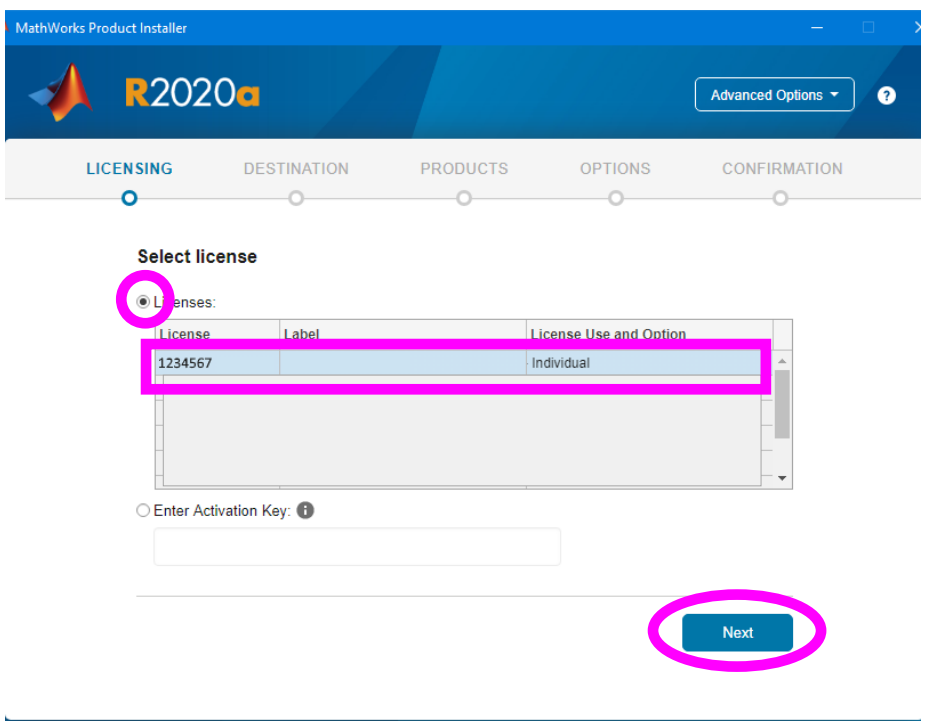

**Zvolte licenci, kterou budete instalovat.**

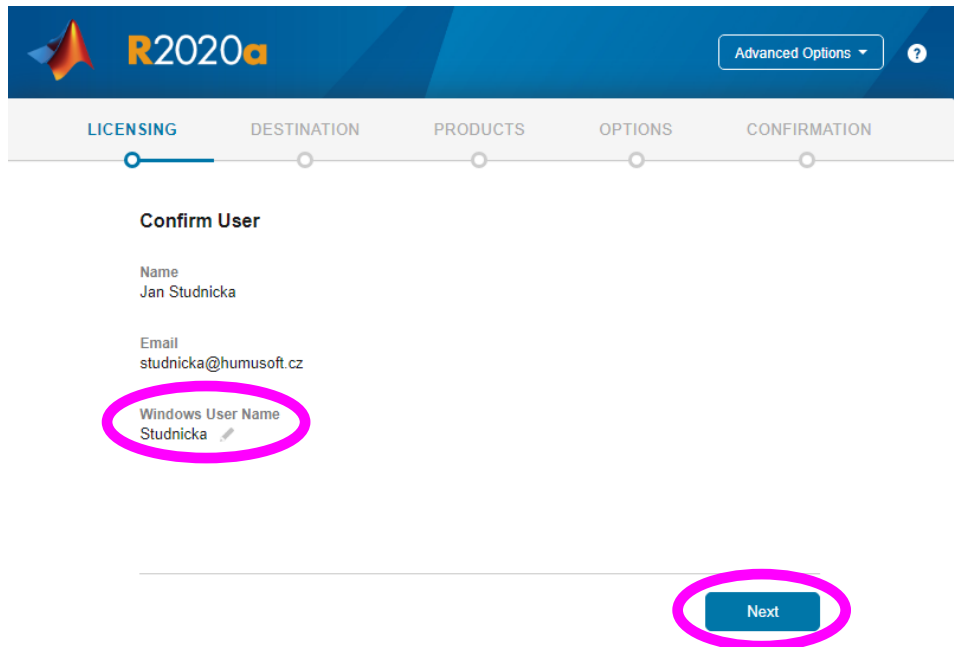

**Potvrďte jméno uživatelského účtu v operačním systému, ze kterého bude MATLAB spouštěn.** Pozn.: Správnost zobrazovaného "User Name" si můžete ověřit například pomocí návodu [zde.](https://www.mathworks.com/matlabcentral/answers/96800) Pouze v případě, že "User Name" neodpovídá, proveďte jeho editaci kliknutím na obrázek tužky vedle jména.

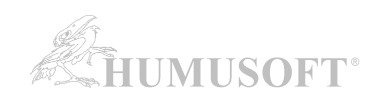

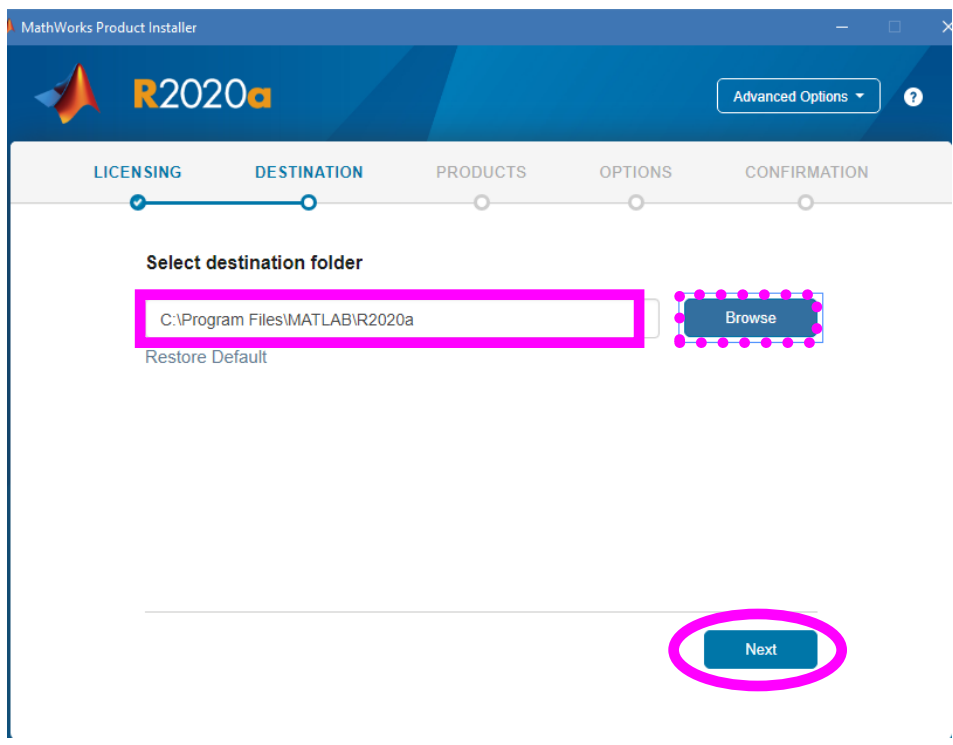

**Zadejte složku, kam bude MATLAB nainstalován.**

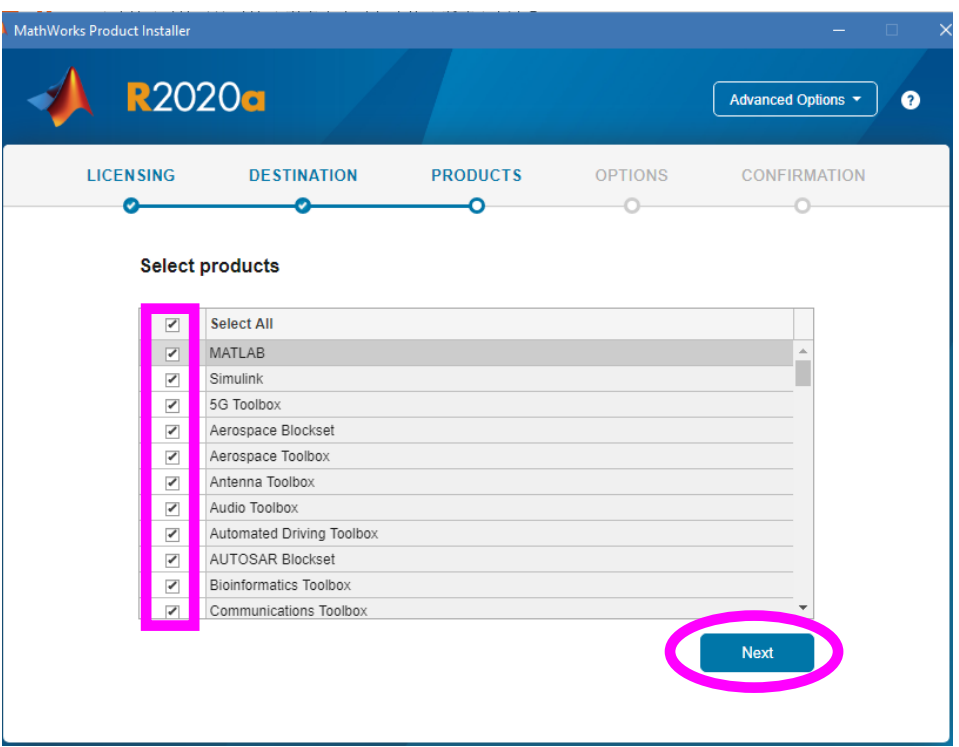

**Vyberte produkty k instalaci.**

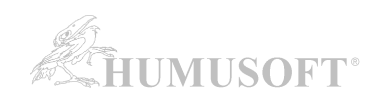

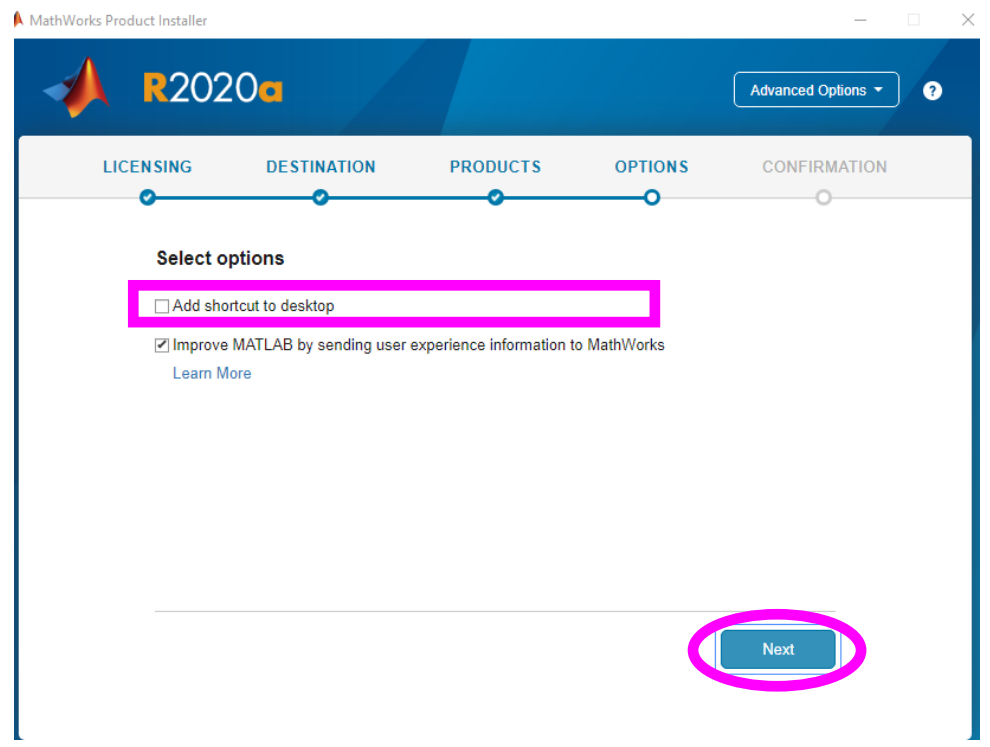

**Zvolte, zda má být vytvořena spouštěcí ikona na ploše.**

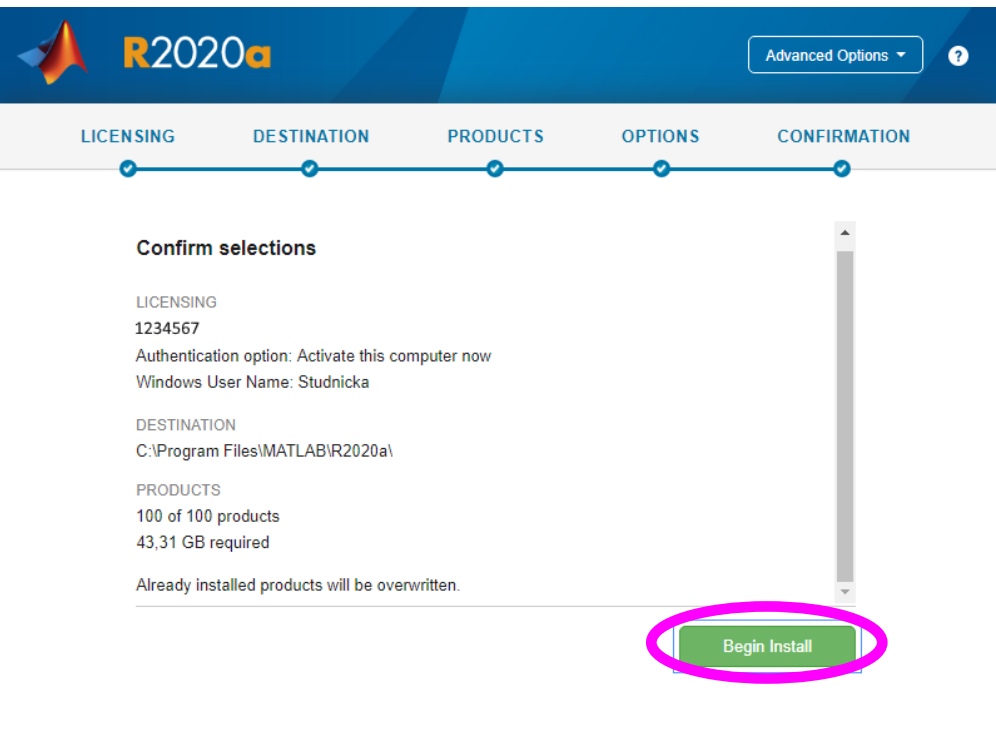

Souhrnné informace o instalaci a aktivaci. Potvrzení, že je chcete spustit.

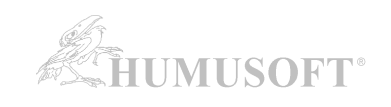

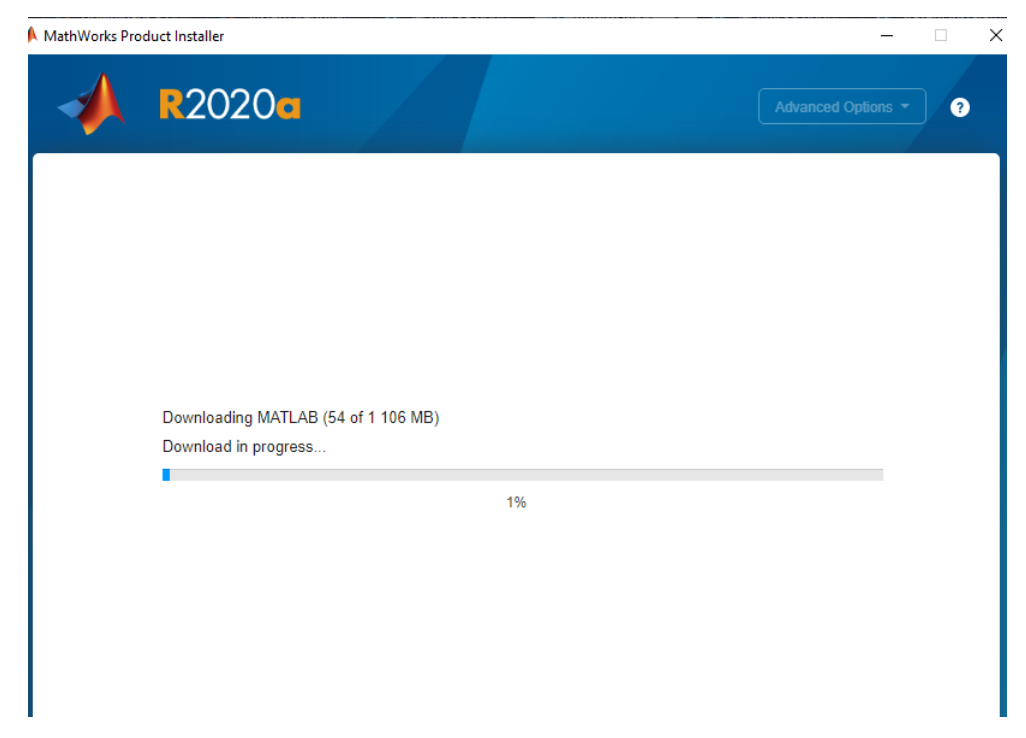

Stažení instalačních souborů k jednotlivým produktům a následná instalace ...

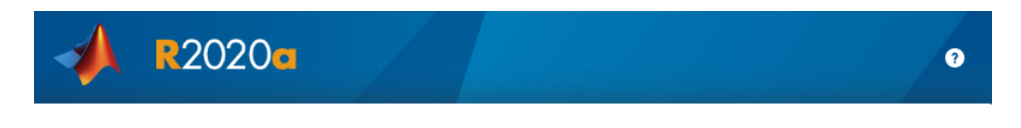

**Installation Complete** 

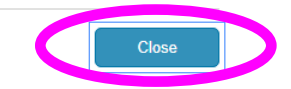

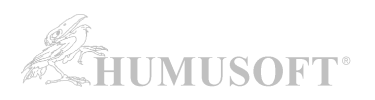

## <span id="page-9-0"></span>**4. INSTALACE PROGRAMU MATLAB (verze R2014a až R2019b):**

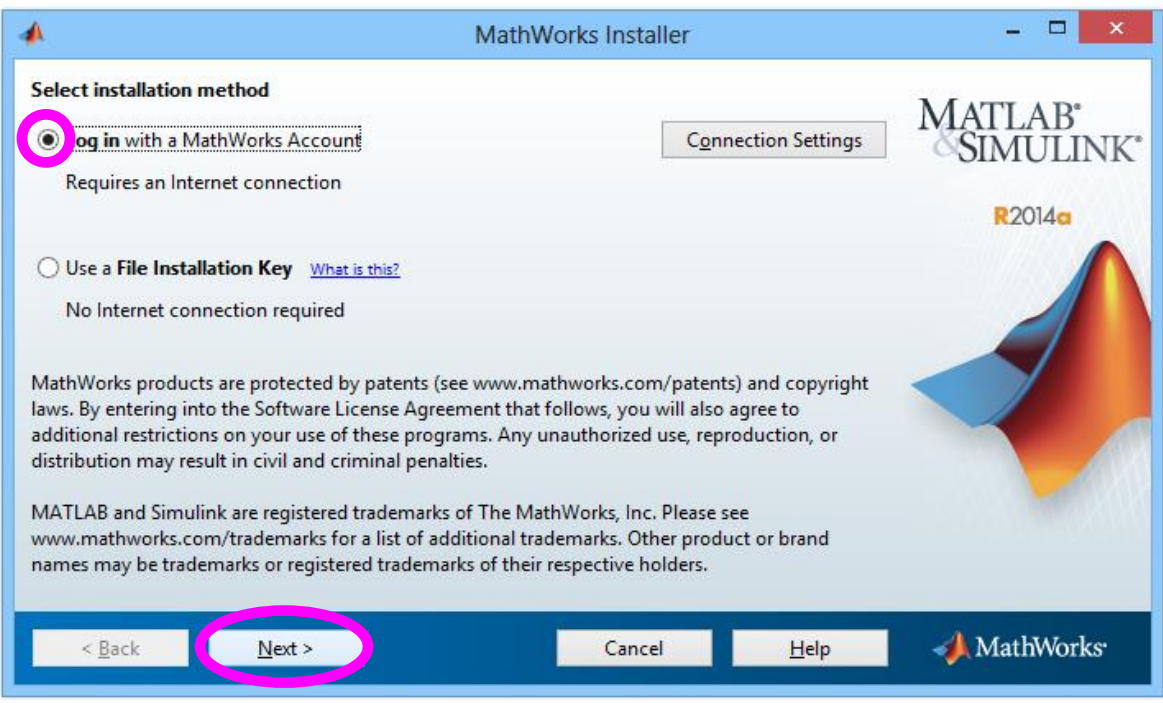

### **Zvolte typ instalace s připojením k internetu.**

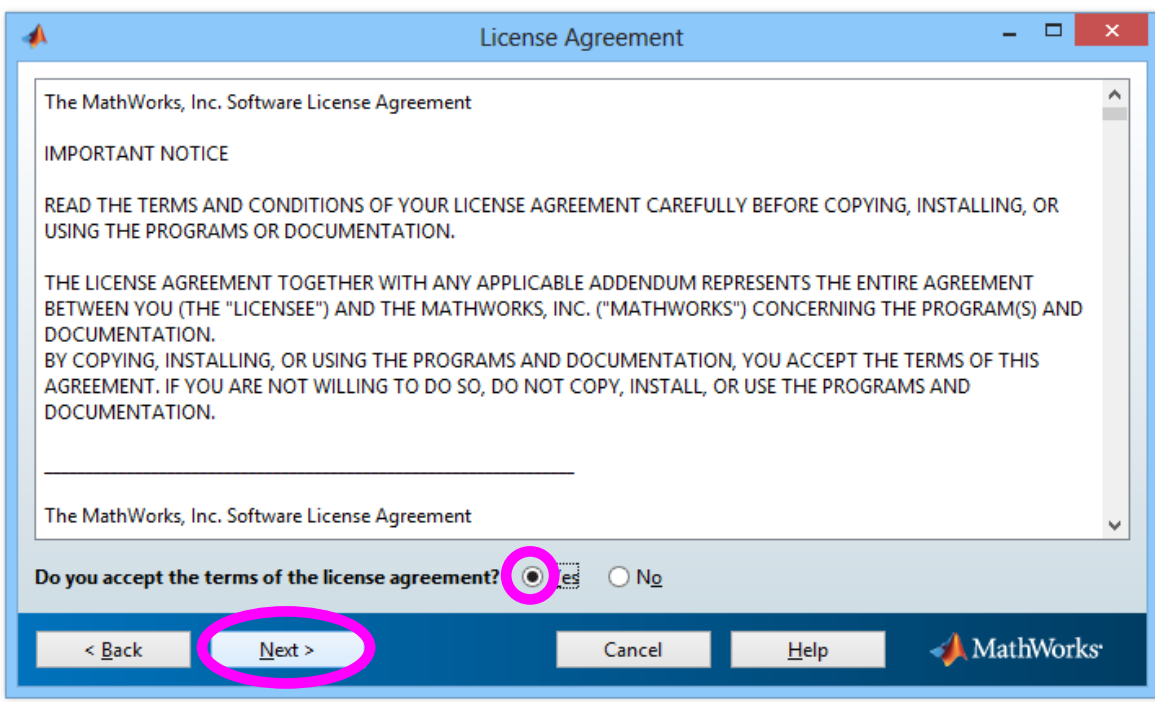

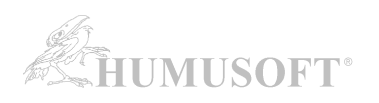

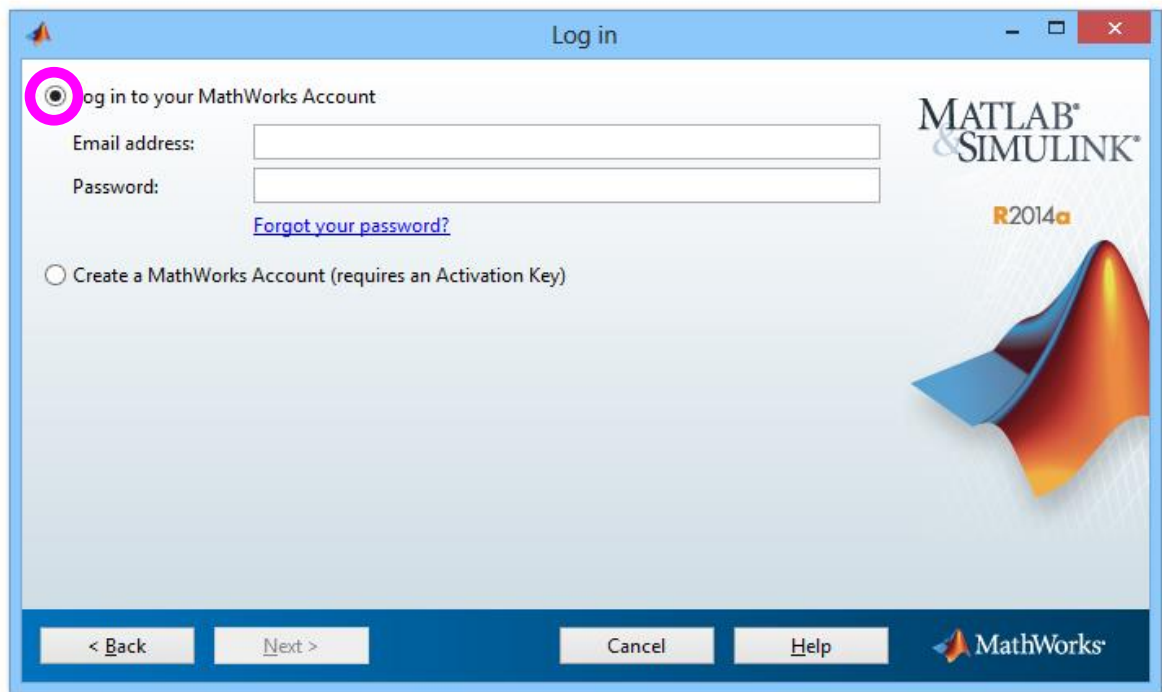

# **Zadejte přihlašovací údaje ke svému účtu**

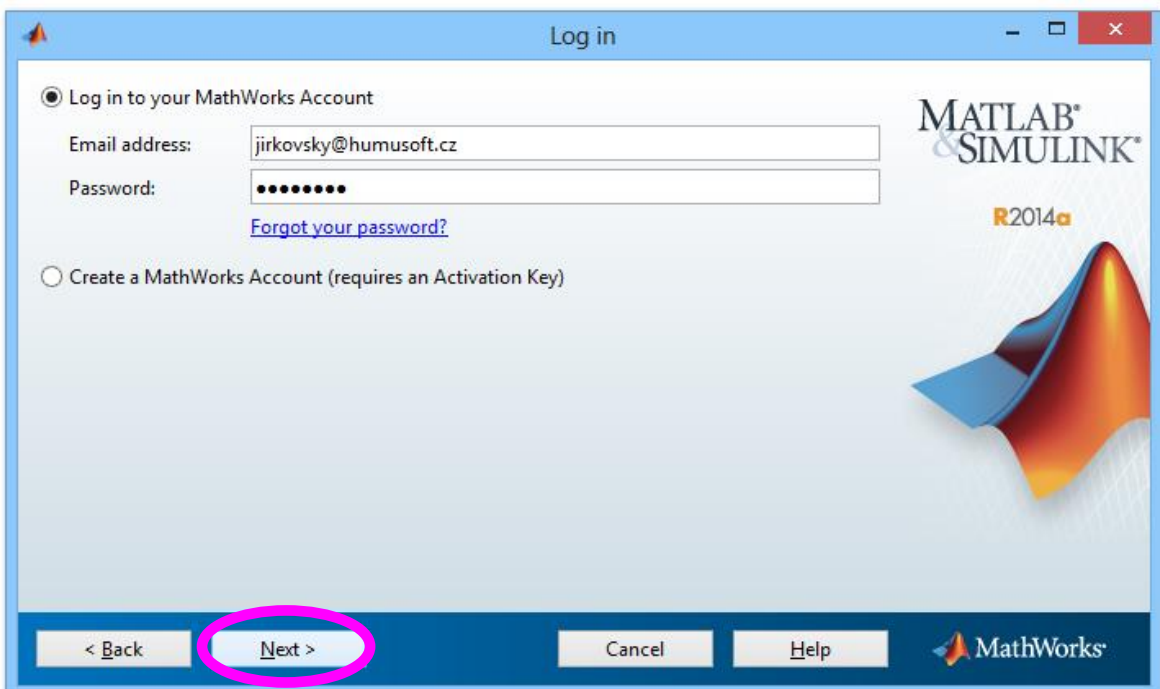

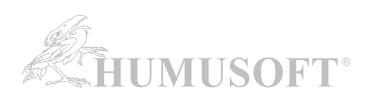

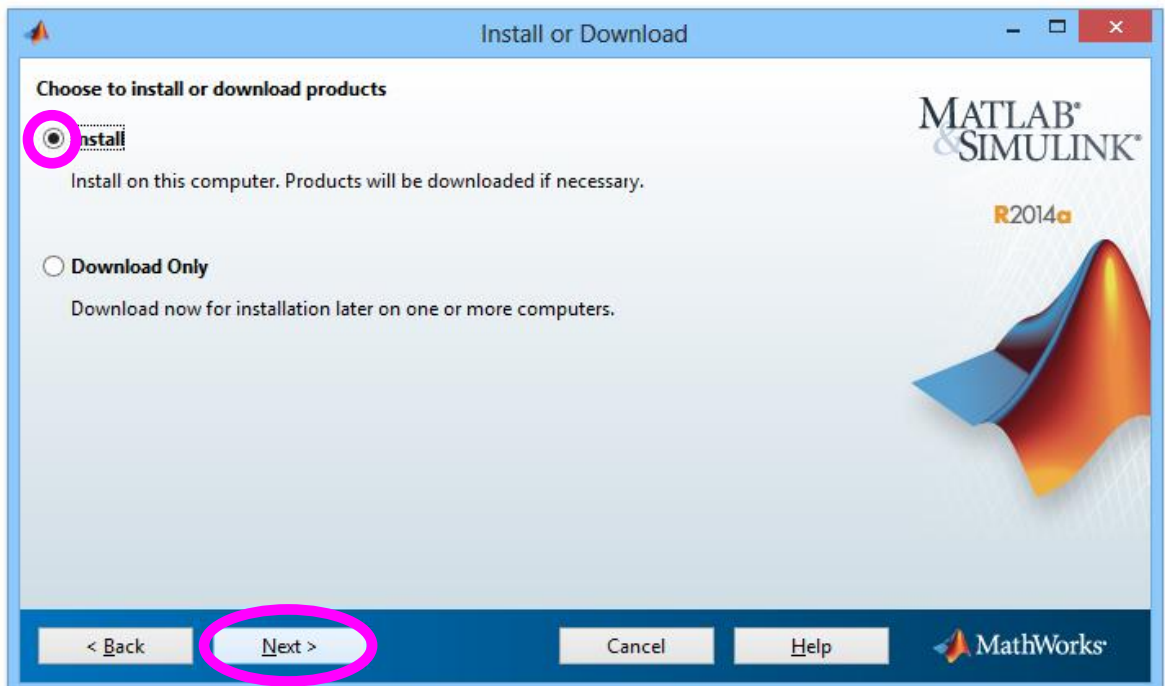

Pokud instalátor zobrazí výběr mezi instalací a stažením instalačních souborů, zvolte položku *Install*.

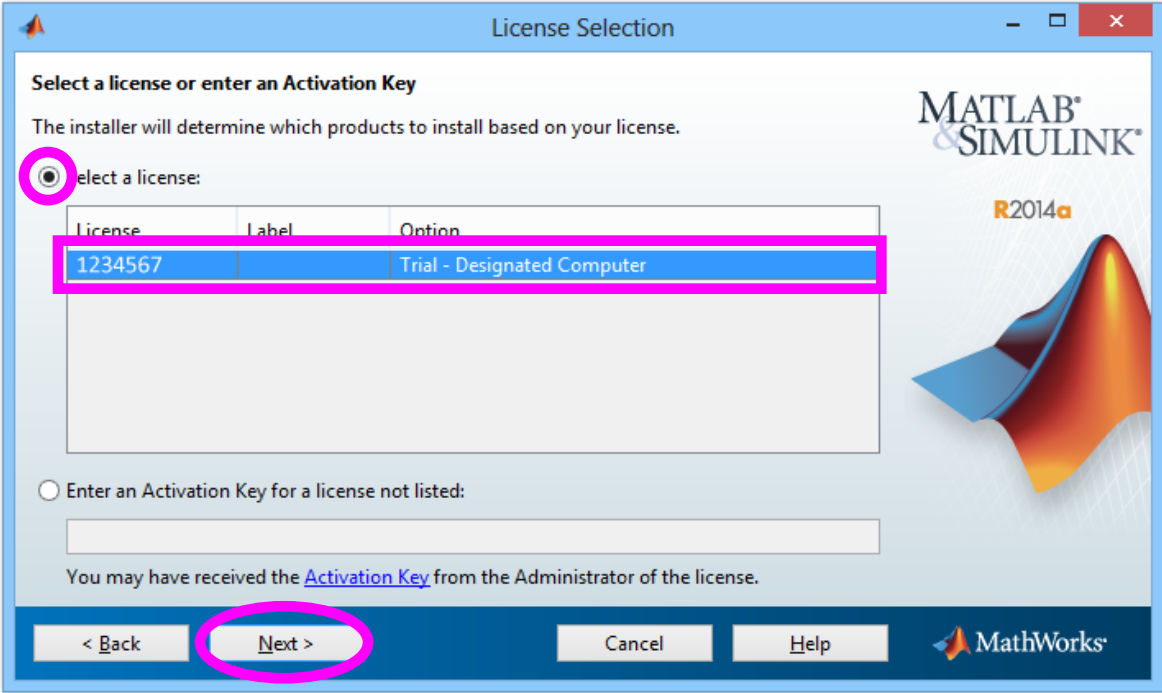

### **Zvolte licenci, kterou budete instalovat.**

(pozn. licence na obrázku výše je pouze ilustrativní)

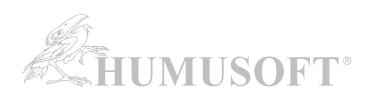

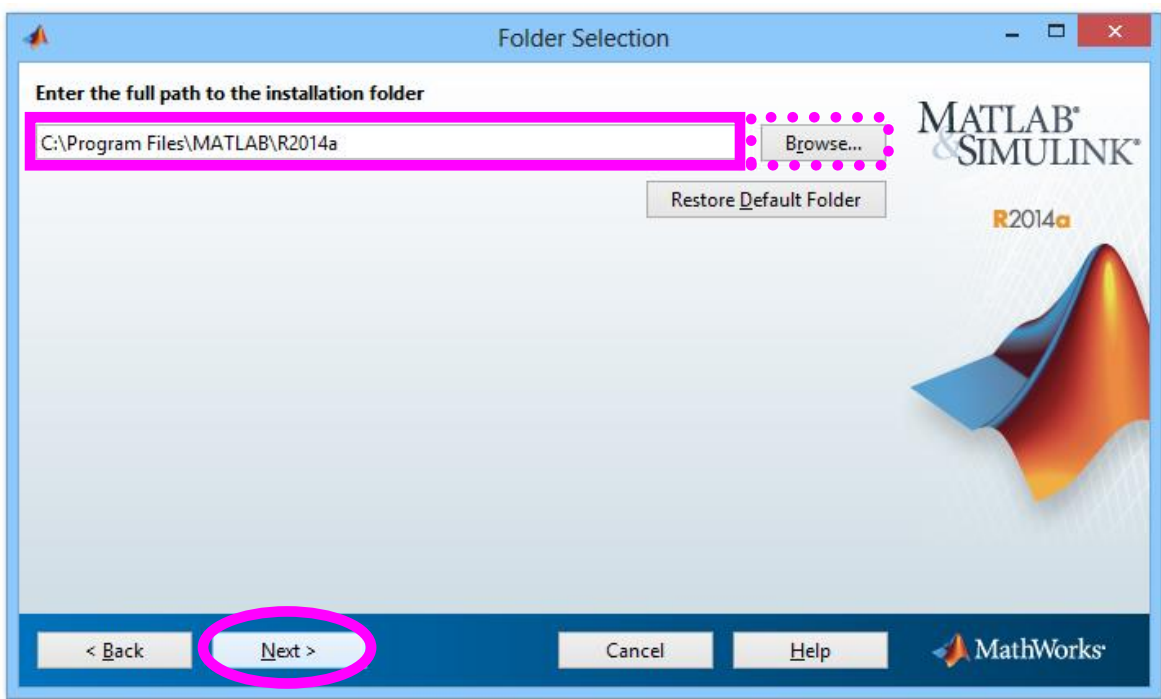

**Zadejte složku, kam bude MATLAB nainstalován.**

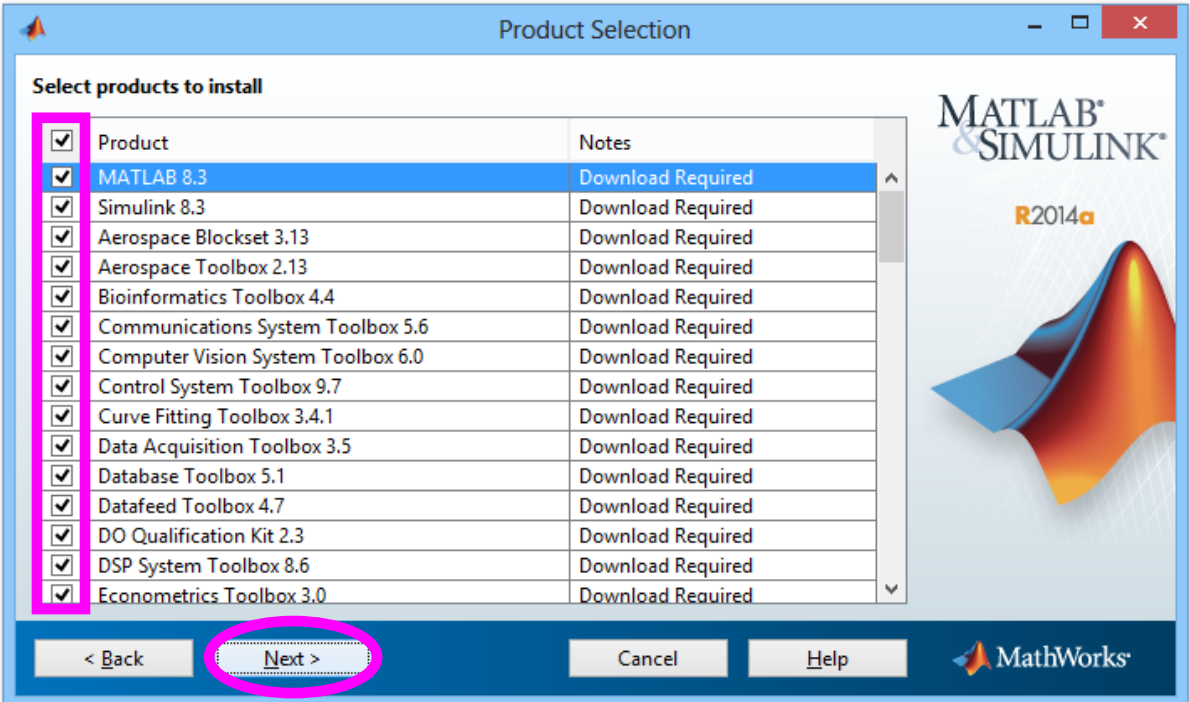

### **Vyberte produkty k instalaci.**

"*Download Required*" znamená, že pro daný produkt budou nejprve staženy instalační soubory z internetu.

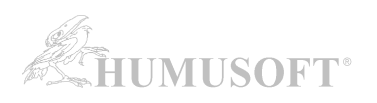

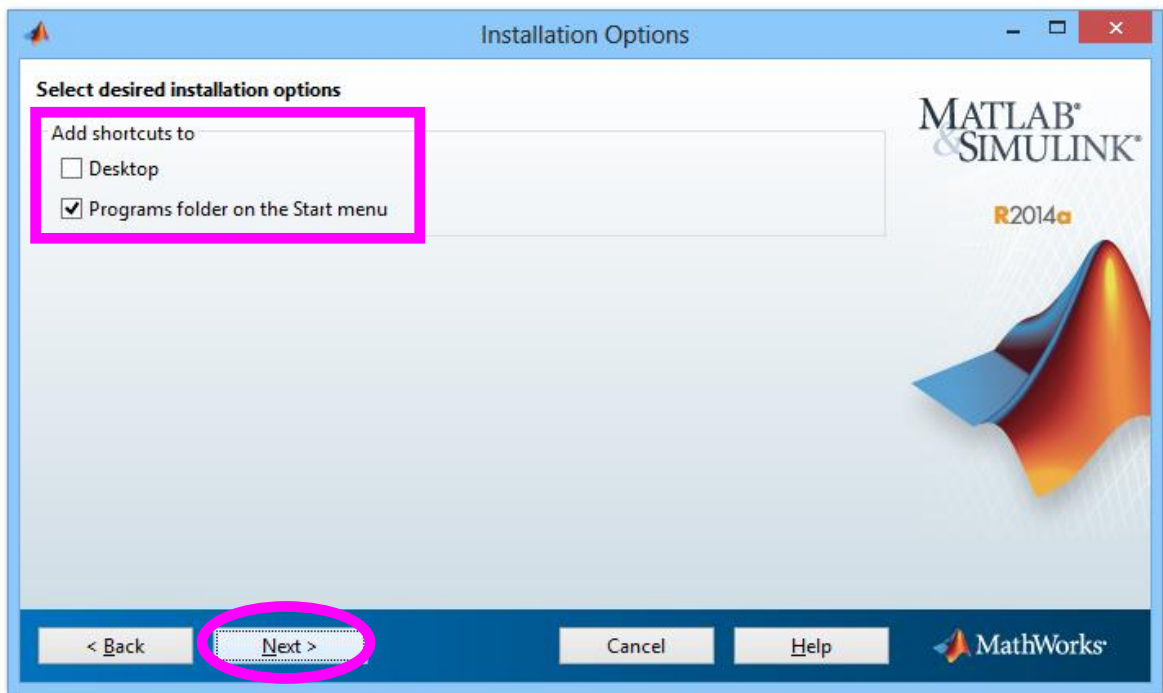

**Zvolte, zda má být vytvořena spouštěcí ikona na ploše a zda má být MATLAB přidán do nabídky Start.**

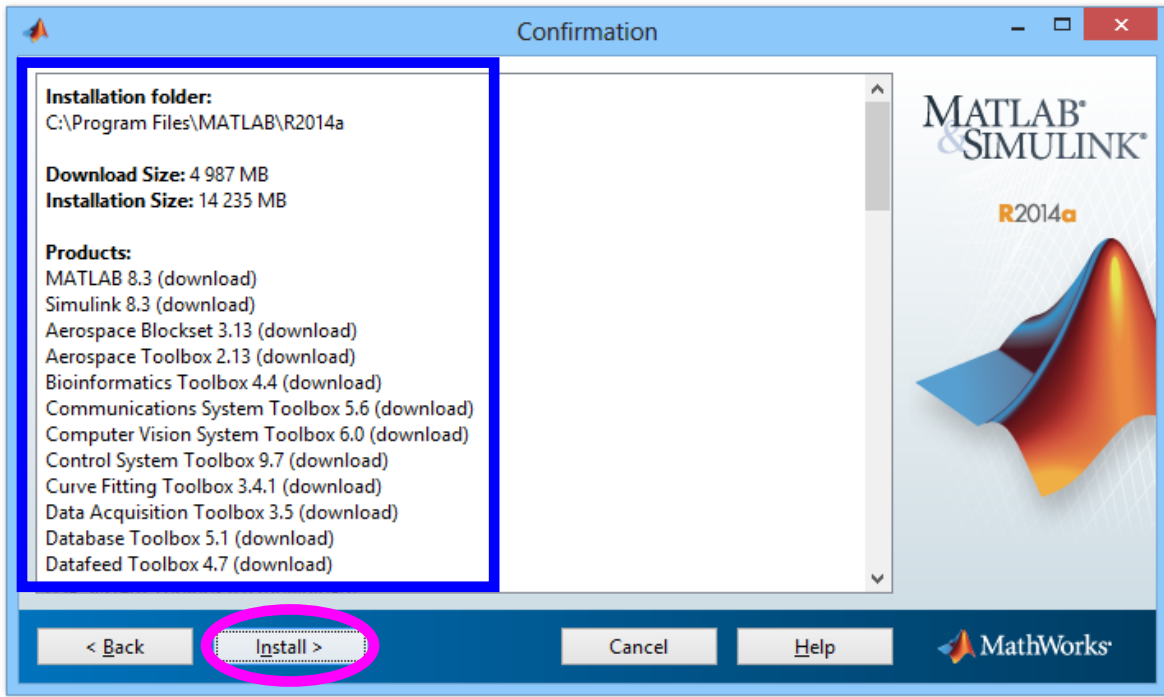

Souhrnné informace o instalaci.

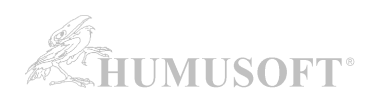

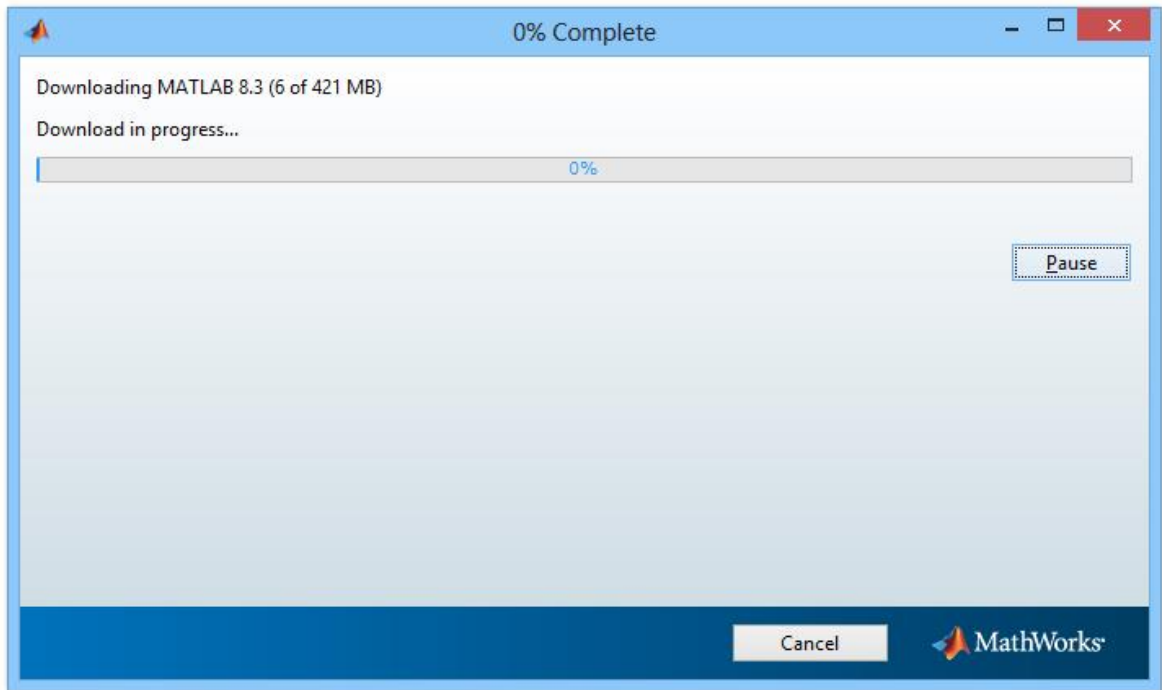

Stažení instalačních souborů k jednotlivým produktům a následná instalace ...

## **AKTIVACE VAŠÍ LICENCE (verze R2014a až R2019b):**

Po instalaci programu MATLAB je třeba aktivovat Vaši licenci. (bez aktivace není možné MATLAB spustit)

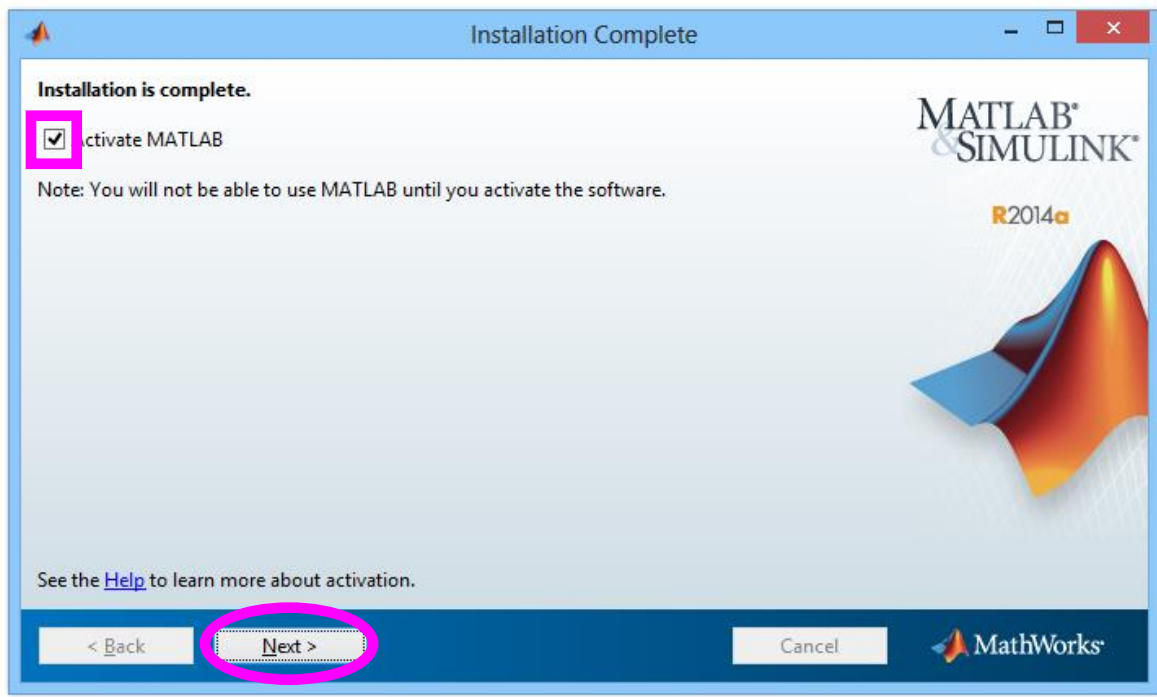

**Zvolte položku** *Activate MATLAB***.**

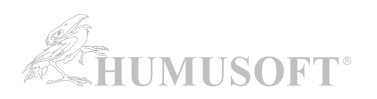

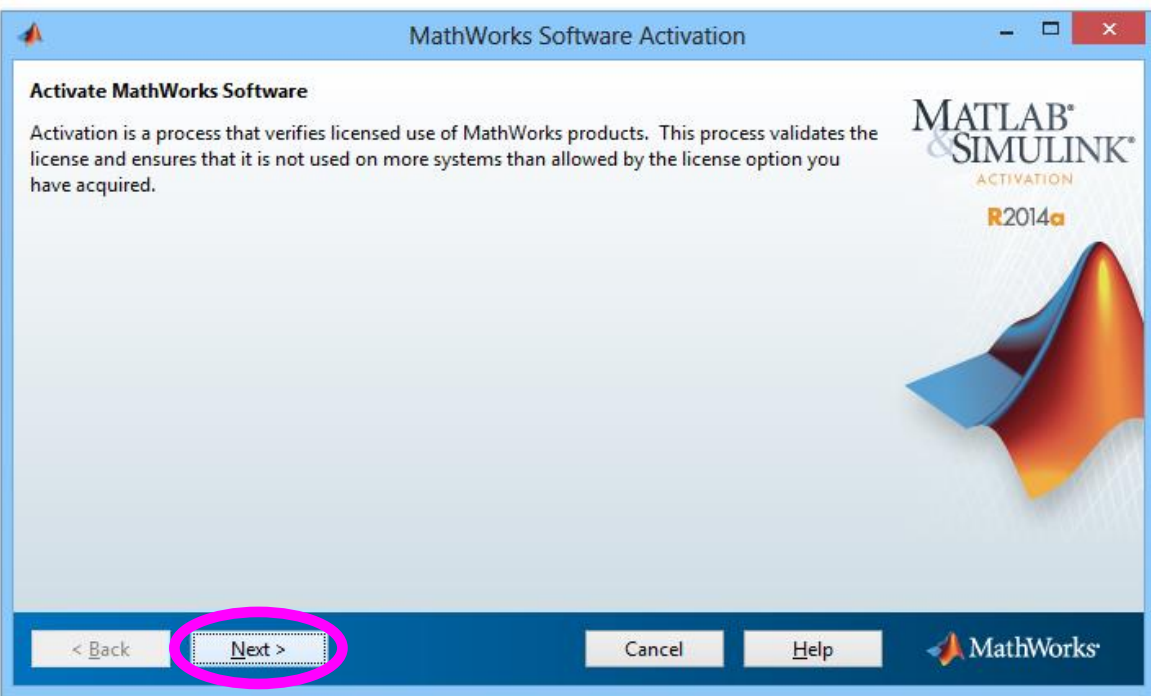

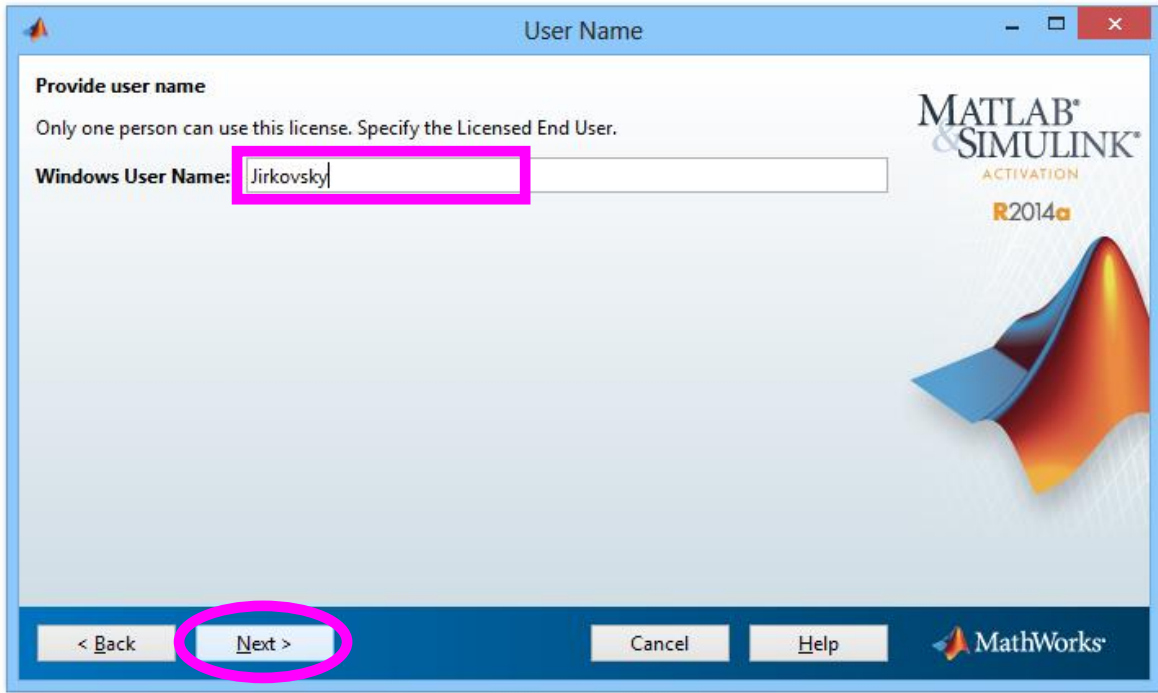

U požadavku na uživatelské jméno zkontrolujte, že je **zobrazené jméno správně** (jméno uživatelského účtu v operačním systému, ze kterého bude MATLAB spouštěn).

Poté pokračujte s aktivací.

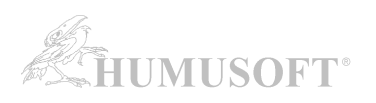

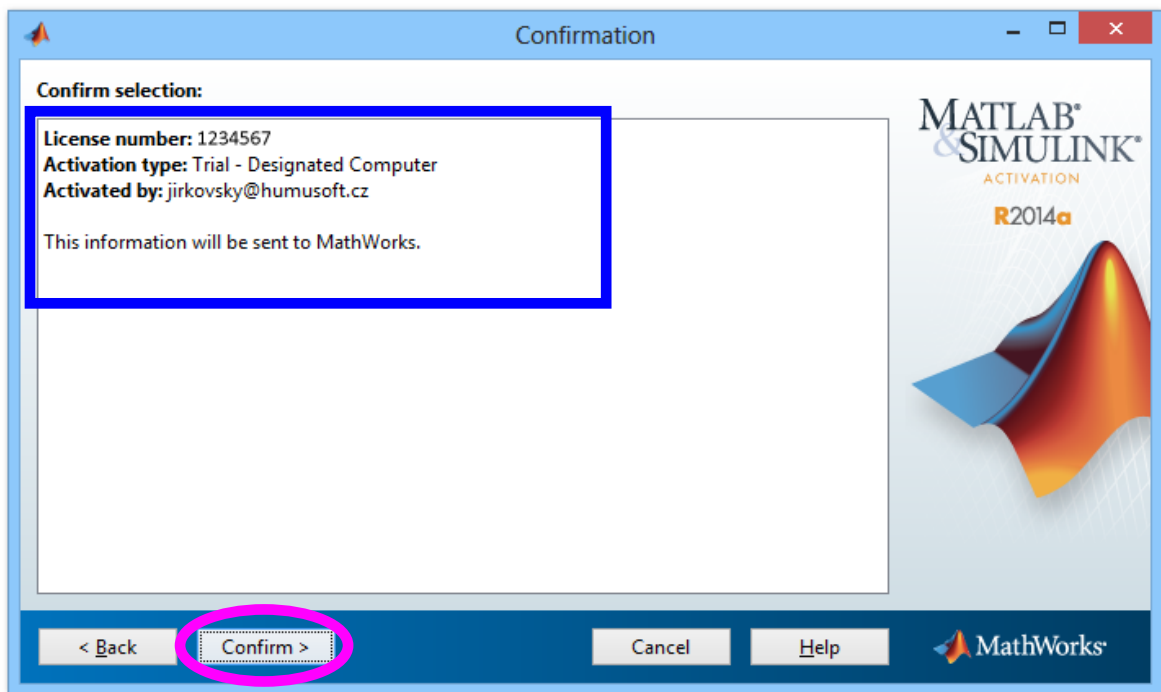

Souhrnné informace o aktivaci.

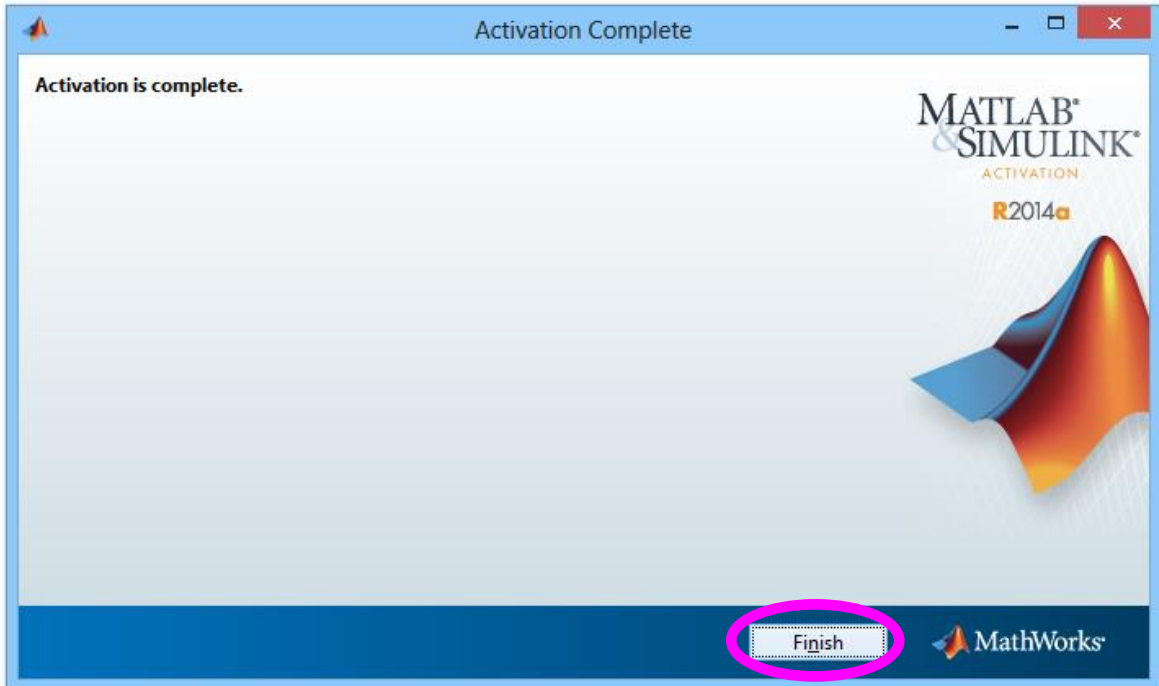